## 艾米电子工作室 — 业开发变得更简单

### http://www.amy-studio.com/

#### **FPGA** 入门系列实验教程——**LED** 流水灯

#### **1.** 实验任务

让实验板上的 8 个 LED 实现流水灯的功能。通过这个实验,进一步掌握采用 计数与判断的方式来实现分频的 VHDL 的编程方法以及移位运算符的使用。

#### **2.** 实验环境

硬件实验环境为艾米电子工作室型号 EP2C8Q208C8 增强版开发套件。 软件实验环境为 Quartus II 8.1 开发软件。

#### **3.** 实验原理

流水灯,顾名思义就是让 LED 象水一样的点亮。如果把流水做慢动作播放, 可以想象到其实就是移动,即:把水块不断地向同一方向移动,而原来的水块保 持不动,就形成了流水。同样,如果使得最左边的灯先亮;然后,通过移位,在 其右侧的灯,由左向右依次点亮,而已经亮的灯又不灭,便形成了向右的流水灯。 初始状态时,8 个灯都不亮。每来一个时钟脉冲 CLK,计数器就加 1。每当判断 出计数器中的数值达到 25000000 时, 就会点亮一个灯, 并进行移位。FPGA 输出 的数据就应该首先是 10000000,隔 1 秒钟变成 11000000……一直变化到 11111111,这样,依次点亮所有的灯,就形成了流水灯。而当 8 个灯都点亮时, 需要一个操作使得所有的灯恢复为初始状态,即:灯都不亮。然后,再一次流水 即可。如果是右移位,就出现向右流水的现象;反之,向左流水。

#### **4.** 实验程序

library ieee; use ieee.std\_logic\_1164.all; use ieee.std\_logic\_unsigned.all;

entity LED is port(clk:in std\_logic; //设置时钟输入 dout:out std\_logic\_vector(7 downto 0)); //8 位端口输出 end LED;

architecture behave of LED is signal p:std\_logic\_vector(31 downto 0); //信号变量 signal t:std\_logic\_vector(8 downto 0); begin

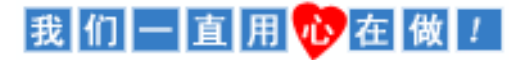

# 艾米电子工作室 — 业开发变得更简单

### http://www.amy-studio.com/

```
process(clk)
begin
if(clk'event and clk='1')then //判断上升沿信号
    p \leq p+1;
    if(p=25000000)then
        t(8 downto 1)<=t(7 downto 0); //将低 8 位移至高 8 位
        t(0)<='1'; //最地位置 1
        p<="00000000000000000000000000000000";
    end if;
    if(t(8)=1')then
        t <= "0000000000":
    end if;
end if;
end process;
dout<=t(7 downto 0); //将低 8 位赋给输出端口
end behave;
```
#### 代码分析:

先定义一个二进制 32 位的信号变量 P 和一个 9 位的信号变量 t, 时钟每 产生一个上升沿的时钟跳变,P 自动加 1。当 P 加到 25000000 时将 t 的低 8 位移 到 t 的高 8 位, 同时将 t 的最地位置 1, P 复位置 0, P 又将从 0 开始计数。当 t 的最高位变为 1 时将 t 复位置 0 从头开始。在程序执行过程中始终将 t 的低 8 位 赋值给数据输出端 dout。

#### **5.** 实验步骤

(1)建立新工程项目:

打开 Quartus II 软件,进入集成开发环境,点击 File**→**New project wizard 建立一个工程项目 ledwater。

(2)建立文本编辑文件:

点击 File**→** New 在该项目下新建 VHDL 源程序文件 ledwater.v,输入试 验程序中的源程序代码保存后选择工具栏中的 v 按钮启动编译,若在 编译中发现错误,则找出并更正错误,直到编译成功为止。

## 我们一直用心在做!

## 艾米电子工作室 — 业开发变得更简单 http://www.amy-studio.com/

(3)选择器件型号及引脚的其他设置:

选择所用的 FPGA 器件**→** EP2C8Q208C8,以及进行一些配置。选择配 置器件 EPCS4, 设置不需要使用的 IO 功能为 As inputs, tri-stated。点击 两次 ok,回到主界面。

(4)配置 FPGA 引脚:

<sup>在</sup> Quartus II 软件主页面下,选择 Assignments**→** Pins 或选择工具栏上 多 按钮, 配置 dout[0]---dout[7]以及 clk 的引脚。

上述配置引脚的方法适合引脚比较少的项目,对于引脚比较多的工程项 目,分配起来就比较麻烦了,下面介绍一种方便快捷的引脚分配方法。

a. 首先建立一个 TCL Script 文件:点 File**→** New 选择 Design Files 选项 卡里面的 Tcl Script File, 如下图所示:

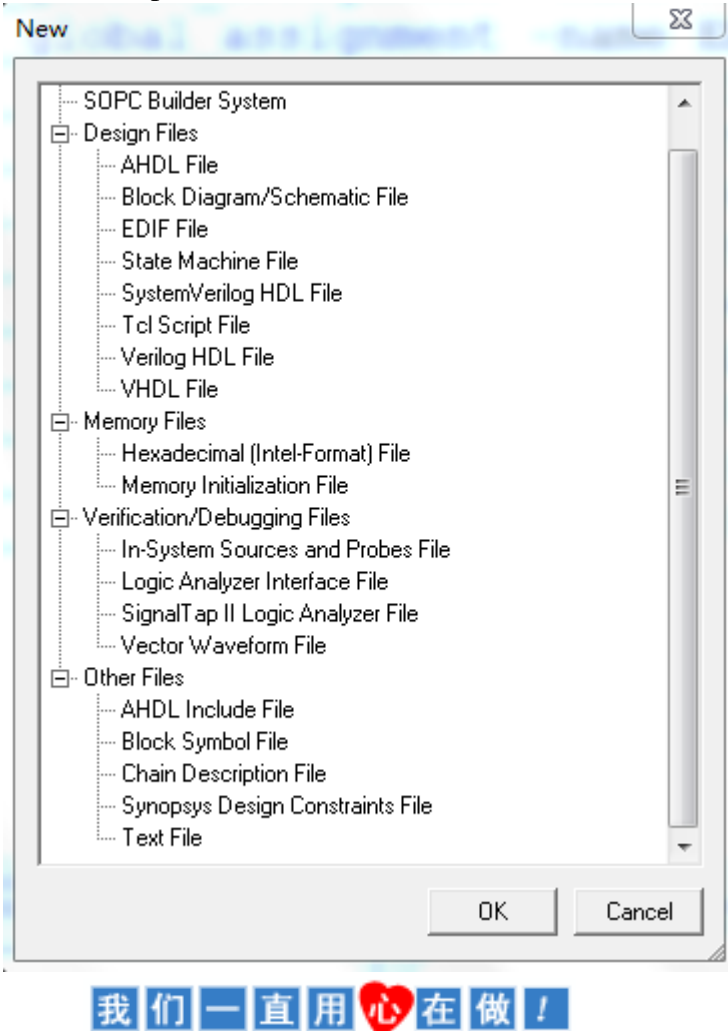

## 艾米电子工作室 — 业开发变得更简单 http://www.amy-studio.com/

 $b.$ 点击 ok, 输入下面的代码: #Pin\_Setup.tcl # Setup pin setting set\_global\_assignment -name RESERVE\_ALL\_UNUSED\_PINS "AS INPUT TRI-STATED" set\_global\_assignment -name ENABLE\_INIT\_DONE\_OUTPUT ON set\_location\_assignment PIN\_23 -to clk set\_location\_assignment PIN\_75 -to dout[0] set\_location\_assignment PIN\_76 -to dout [1] set\_location\_assignment PIN\_89 -to dout [2] set\_location\_assignment PIN\_94 -to dout [3] set\_location\_assignment PIN\_92 -to dout [4] set\_location\_assignment PIN\_97 -to dout [5] set\_location\_assignment PIN\_102 -to dout [6] set\_location\_assignment PIN\_101 -to dout [7]

比较简单的代码,简单的讲解一下,第一行和第二行是注释,第四行的意思 是设置不用的引脚为三态输入,第五行的意思是打开 INIT DONE 输出。后 面的几行分别是锁定 clk 和 8 个 led 的引脚。

- c. <sup>在</sup> Quartus II 主界面中选择 File**→**Save As 保存这个文档,软件会自动把它加 到项目里面。
- d. 在 Quartus II 主界面中选择点 Tools->TCL Scripts..., 出现下图所示这个界面:

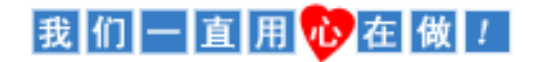

# 艾米电子工作室 二进开发费更简单

http://www.amy-studio.com/

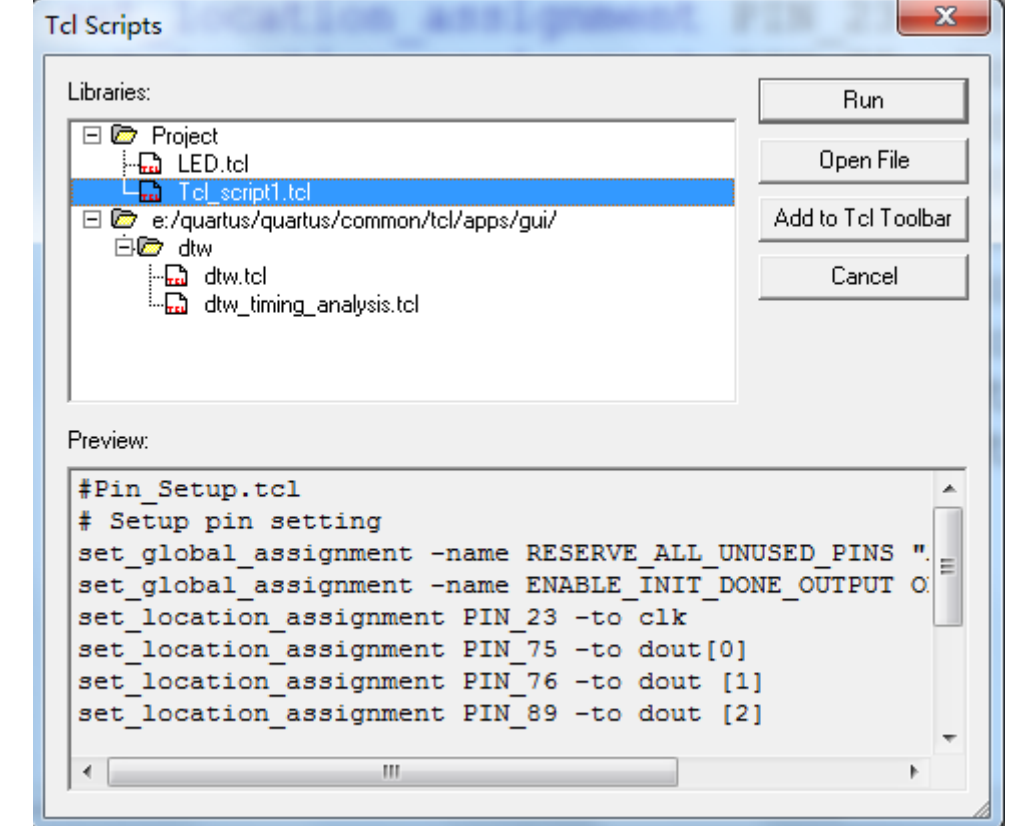

e. 选中你刚才建好的 Tcl 文件,点击 Run。

f. 你可以选择Assignments**→**Pins或选择工具栏上 按钮确认一下是否正确分 配了,分配的情况如下图:

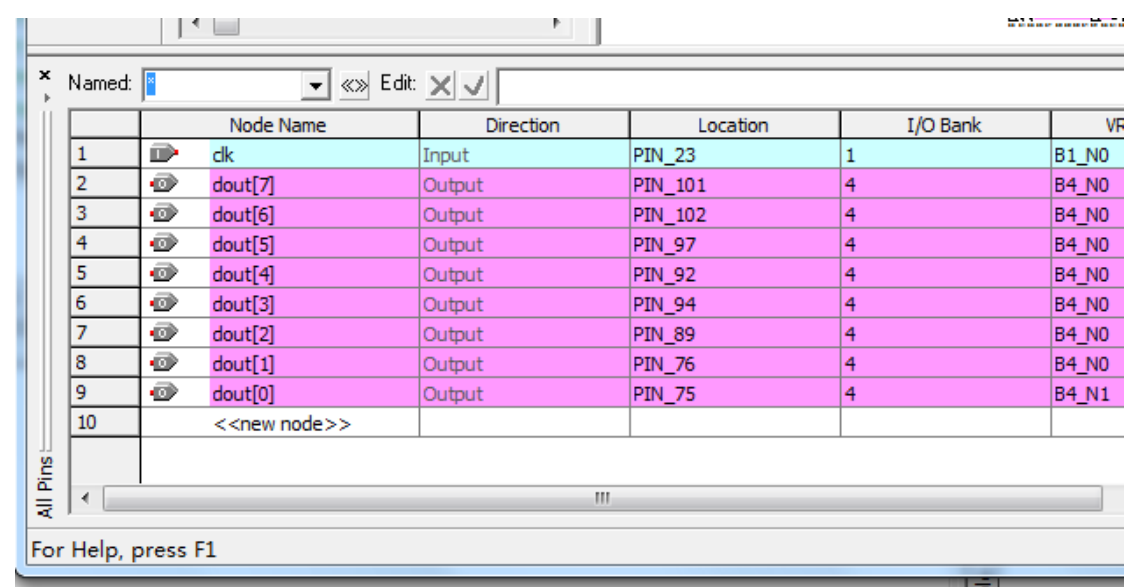

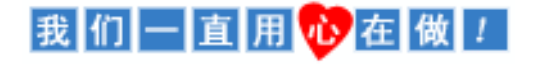

## 艾米电子工作室 — 业开发变得更简单 http://www.amy-studio.com/

怎么样这种方法是不是比以前的方法快多了!这个文件你可以适当修改用 于别的项目,如果引脚一样也可以直接在别的项目中加入这个文件然后执行, 可以省很多事情。

(5)编译工程项目:

在 Quartus II 主页面下,选择 Processing —Start Compilation 或点击工具 栏上的 按钮启动编译, 直到出现"Full Compilation Report"对话框, 点 击 OK 即可。

(6)波形仿真:由于本次试验比较简单,波形仿真将在后面实验详细讲解。

(7)下载设计程序到目标 FPGA

#### **6.** 实验现象

经过前两个实验的训练,第三个实验应该很轻松地就做完了吧!看到实 验板上 LED 实验了流水灯的功能,你是否掌握了移位运算符的使用,你可以 试着自己编写其他花样的流水灯,比如左流水或其他花样的流水灯,这就要 看你的想象力了。

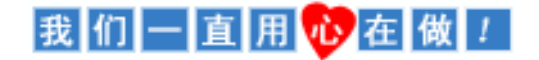